## **Reisemappe**

Die **Reisemappe** entspricht einer gesammelten Abrechnung von Dienstreisen über einen selbst definierbaren Zeitraum.

Damit können mehrere Reisen gesammelt eingegeben bzw. genehmigt werden, was folgende Vorteile mit sich bringt:

- einfache und schnelle Erfassung
- Sammelgenehmigung für mehrere Abrechnungen
- keine Beantragung der Reise notwendig

## **Erstellung der Reisemappe**

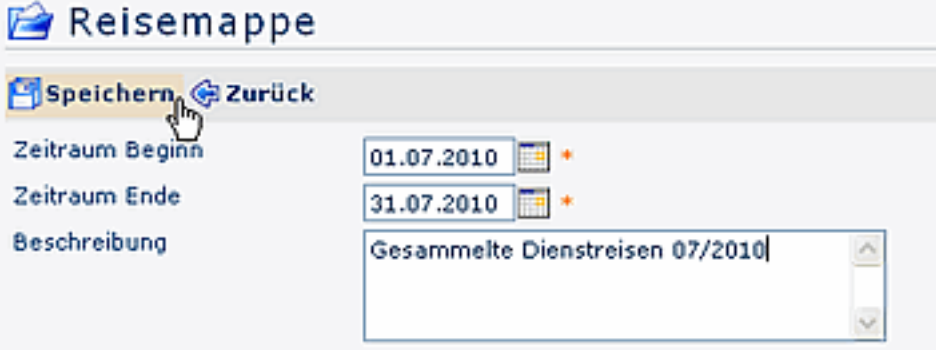

• **Zeitraum Beginn - Ende**

Eingabe des Zeitraumes für die gesammelten Reisen

• **Beschreibung**

Optionale Einagbe einer Beschreibung

Nach dem Speichern wird die Reisemappe erstellt, man gelangt sofort in die Übersicht:

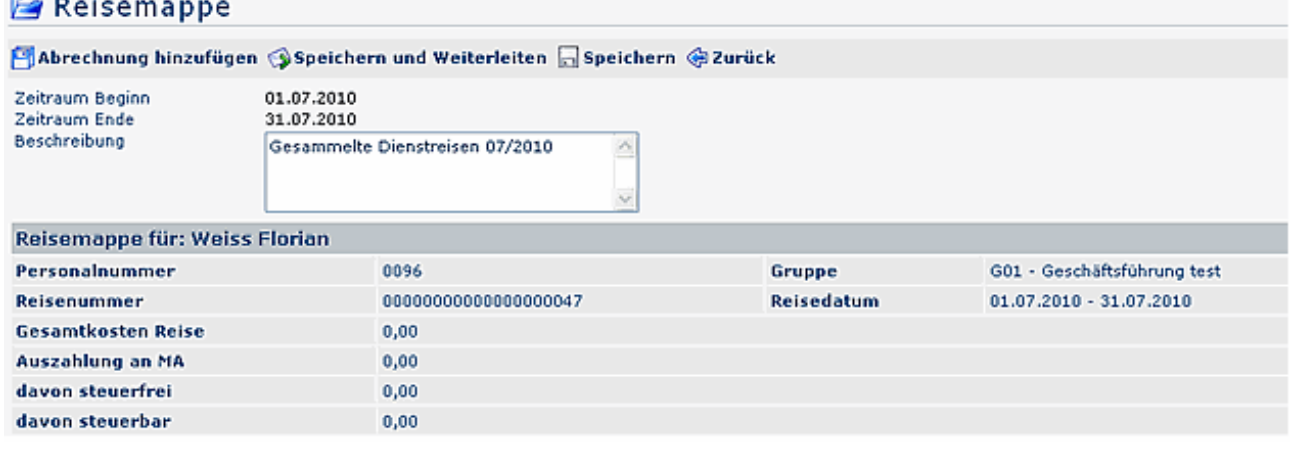

Die Dienstreise-Abrechnung kann sofort erfolgen. Hierzu klickt man auf die Schaltfläche **Abrechnung hinzufügen**.

Die Abrechnung erfolgt genauso wie in der Reisekostenabrechnung, mittels eingabe der Reisedaten, ev. Kilometergelder, Belege etc.

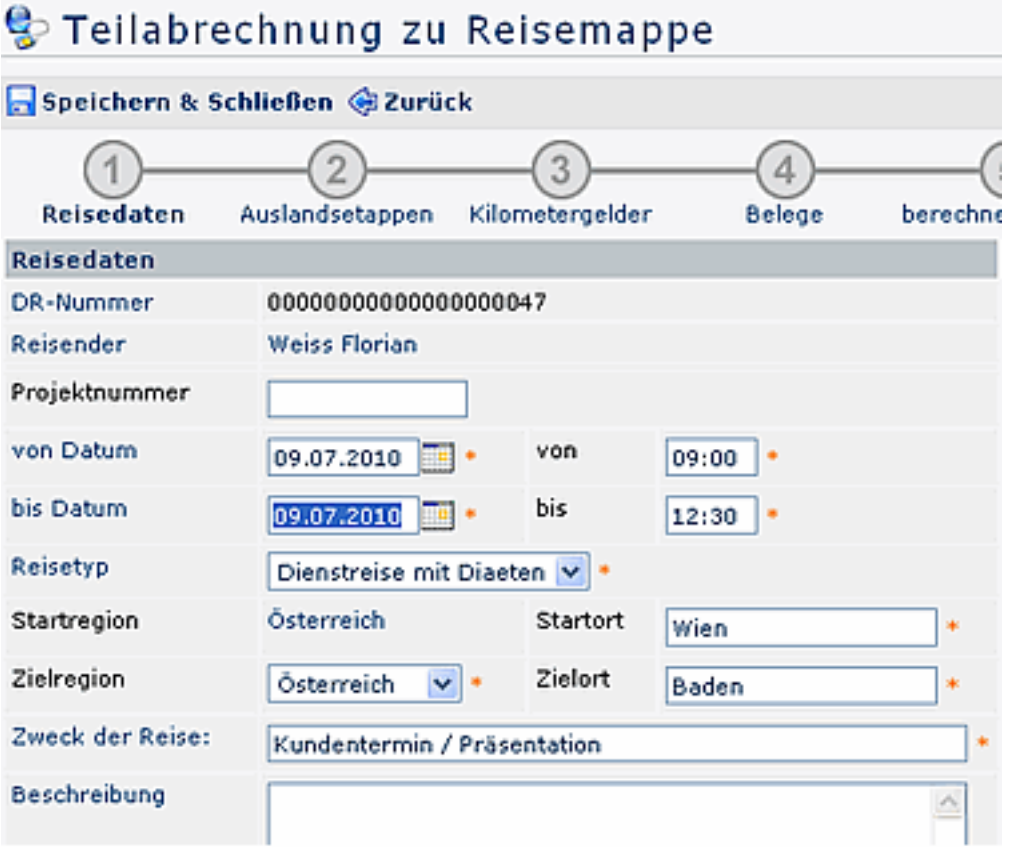

Mit Speichern & Schließen wird die Teilabrechnung zur Reisemappe hinzugefügt.

Möchte man die Reisemappe zu einem **späteren** Zeitpuntk bearbeiten, so ist sie in den **Offenen Aufgaben** zu finden, und kann von dort aus jederzeit ergänzt werden (Anklicken der Schaltfläche **Bearbeiten**):

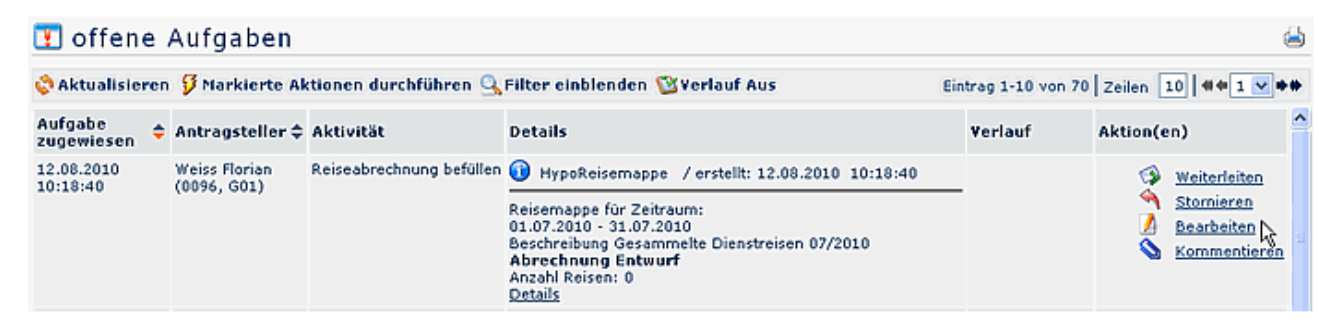

Ist die Reisemappe komplett, so klickt man auf **Speichern & Weiterleiten**. Die Reisemappe wandert dann entsprechend dem definierten Workflow zum Vorgesetzten oder in die Personalabteilung zur Genehmigung.

## NOTIZ

**Zu beachten!** Findet eine Reiseabrechnung in der Reisemappe keine Zustimmung, so muss die ganze Reisemappe vom Vorgesetzten abgelehnt werden. In diesem Fall geht die gesamte Mappe an den Mitarbeiter zurück, wo entsprechende Korrekturen vorgenommen werden, bzw. wo die gesamte Mappe storniert werden kann.